# **QC**国优申报活动 使用手册

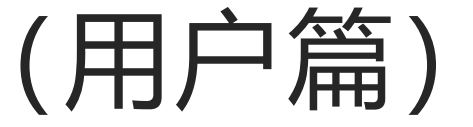

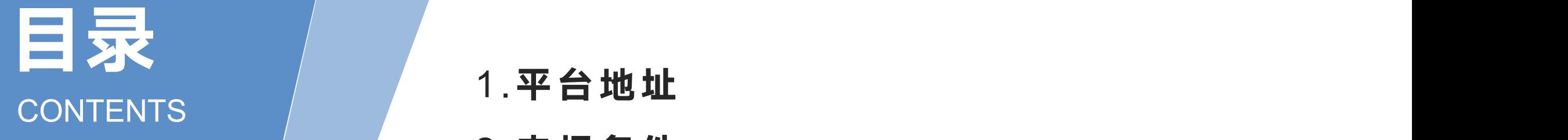

- 1.平台地址 2.申报条件 3.申报入口 4.申报信息填写 5.查看申报记录 6.查看申报进度 7.退回修改
- 8. 跨组织联合开展活动小组申报
- 9.技术支持

## **1.**平台地址

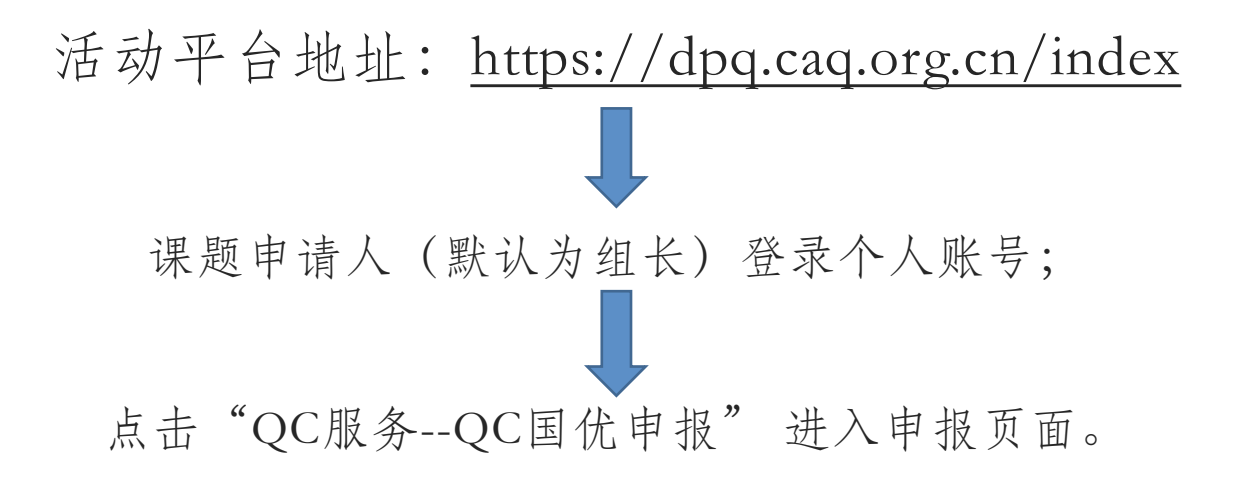

推荐浏览器:推荐使用谷歌 CHrome 浏览器。同时兼容 360 浏览器、Edge 浏览器、QQ 浏览器、火狐 FireFox 浏览器、搜狗浏览器。

### **2.**申报条件

本活动仅限具有已完成课题的小组组长进行申报,每个课题仅能申报一次。请您在报名前 确认您的登录账号为小组组长且课题状态显示已完成。

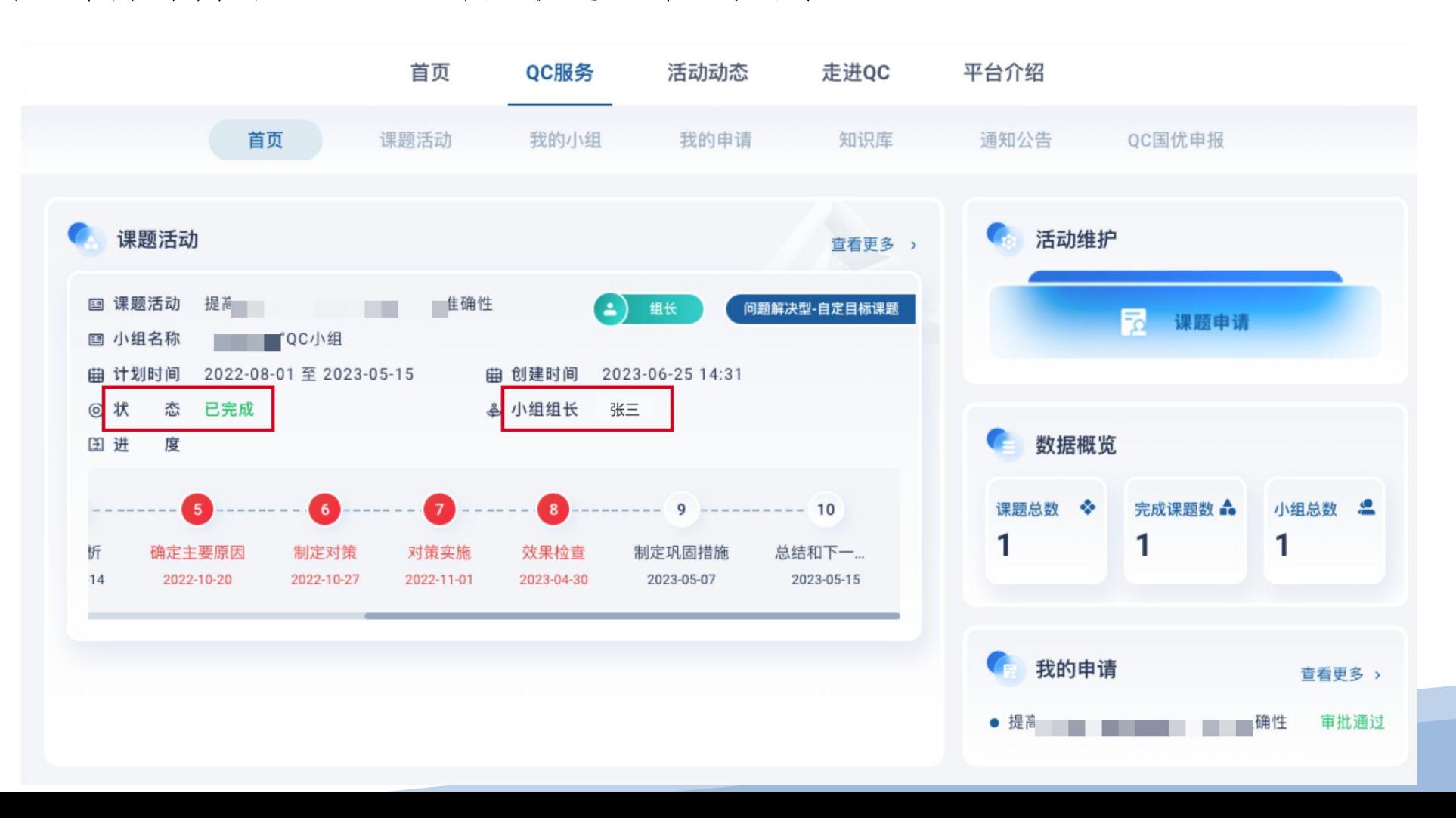

# **3.** 申报入口

当您满足报名条件后,您可以开始QC国优的申报流程,点击QC服务中的"QC国优申 报" ,点击"立即报名" 。

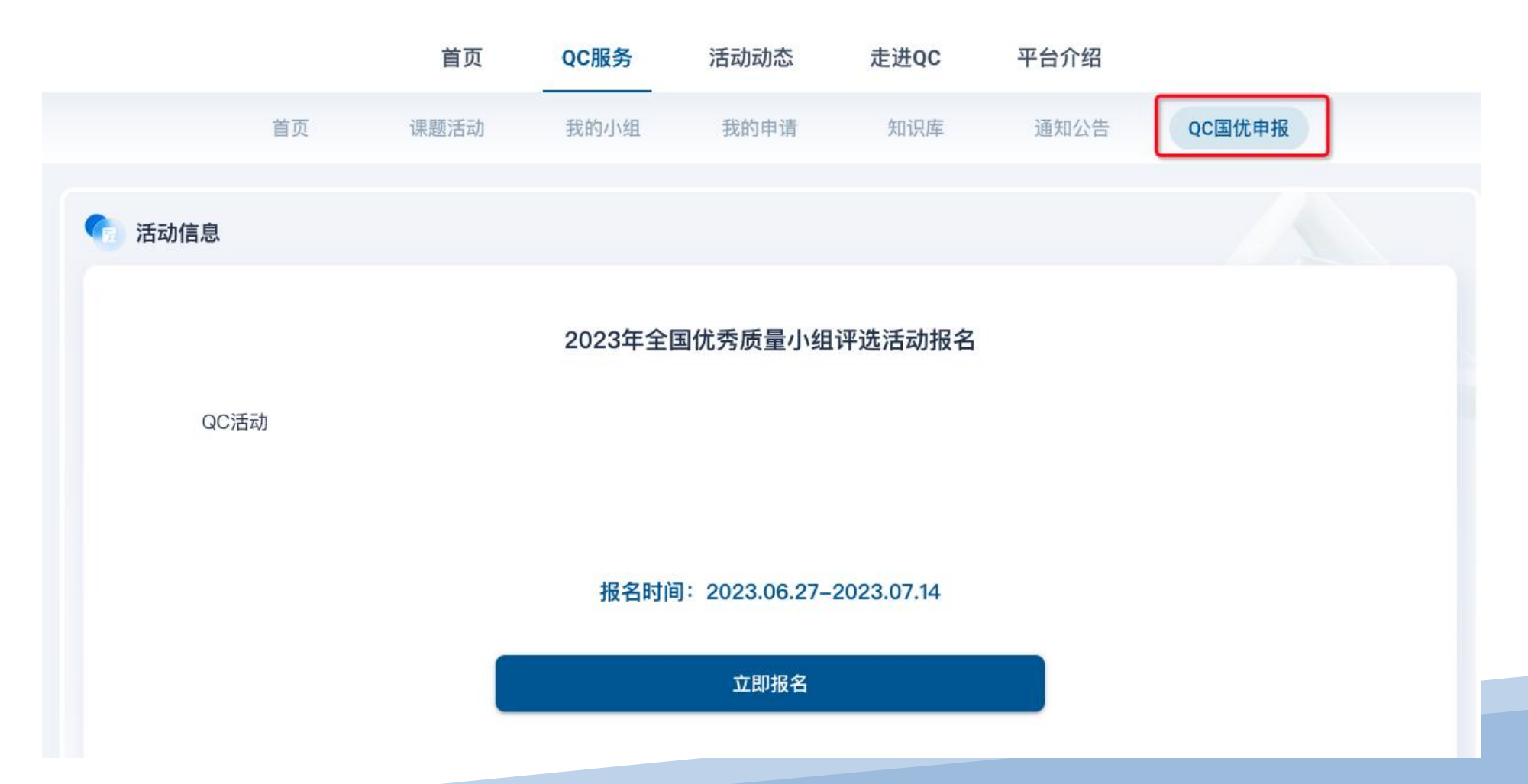

### **3.1** 填写邀请码

请输入推荐单位发给您的5位邀请码进行验证,验证成功后进入报名页。

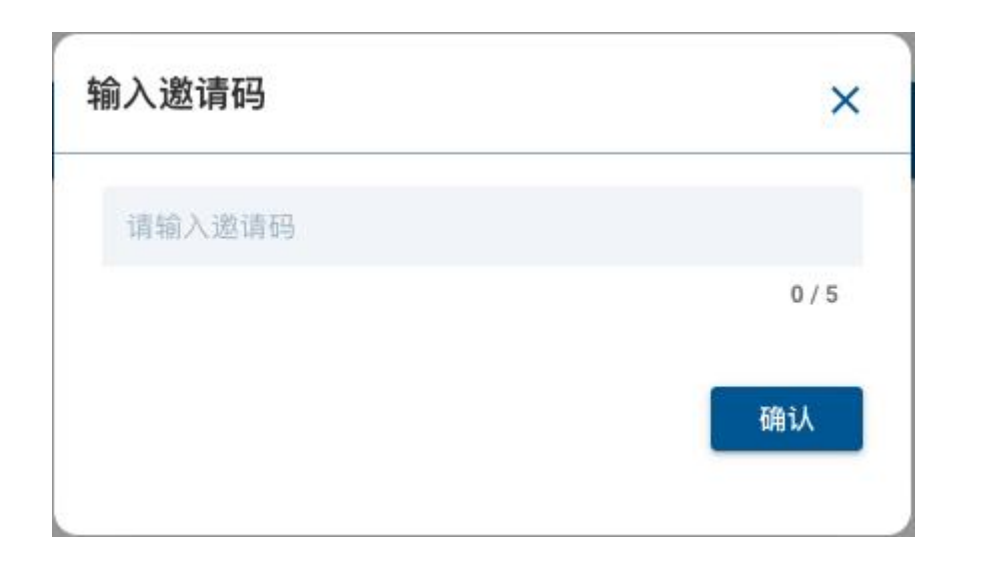

### **4.** 申报信息填写**--**组织信息

报名页分为组织信息、申报信息、小组联系人信息以及申报资料四大模块。

 (1) 组织信息不需要您填写系统会自动带入;请确保组织名称为要进行申报的主体,若组织 错误请先在正确的组织下创建课题。

#### 申报信息填写

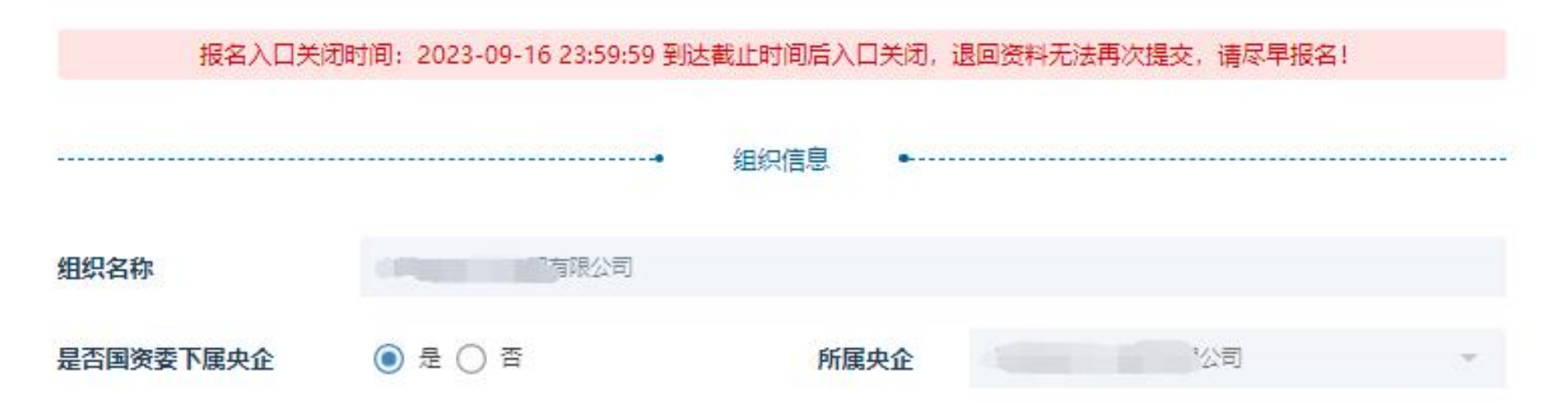

# **4.1** 申报信息填写**--**申报信息

(2) 申报信息中的"QC小组"和"课题名称"需要您进行选择,其他内容会根据您选择 的小组、课题,自动带入相关信息;

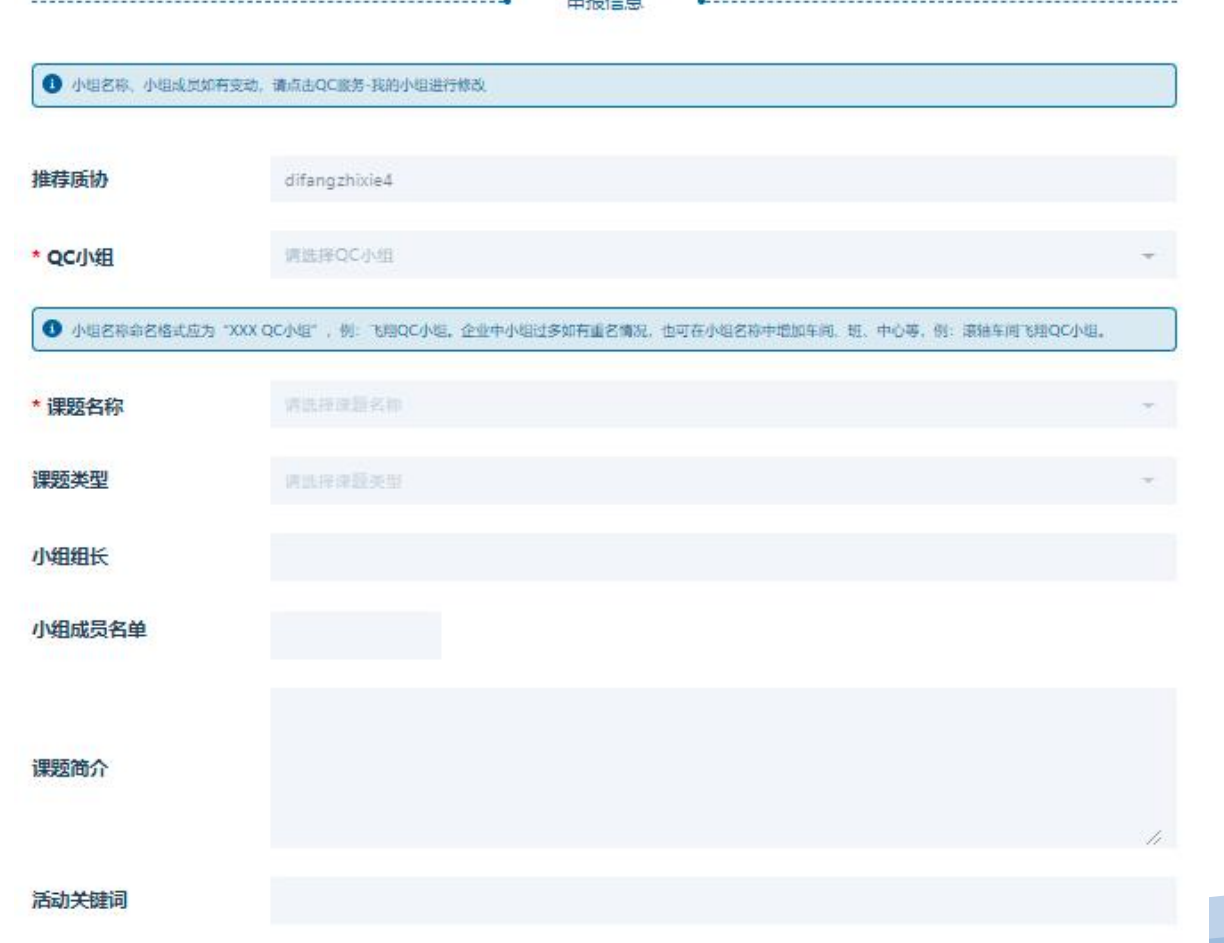

### **4.2** 申报信息填写**--**小组联系人信息

(3) 小组联系人信息您可以自己完成填写,也可以点击按钮"使用本账户个人信息" 系统会自动填充您本账号已填写的内容;

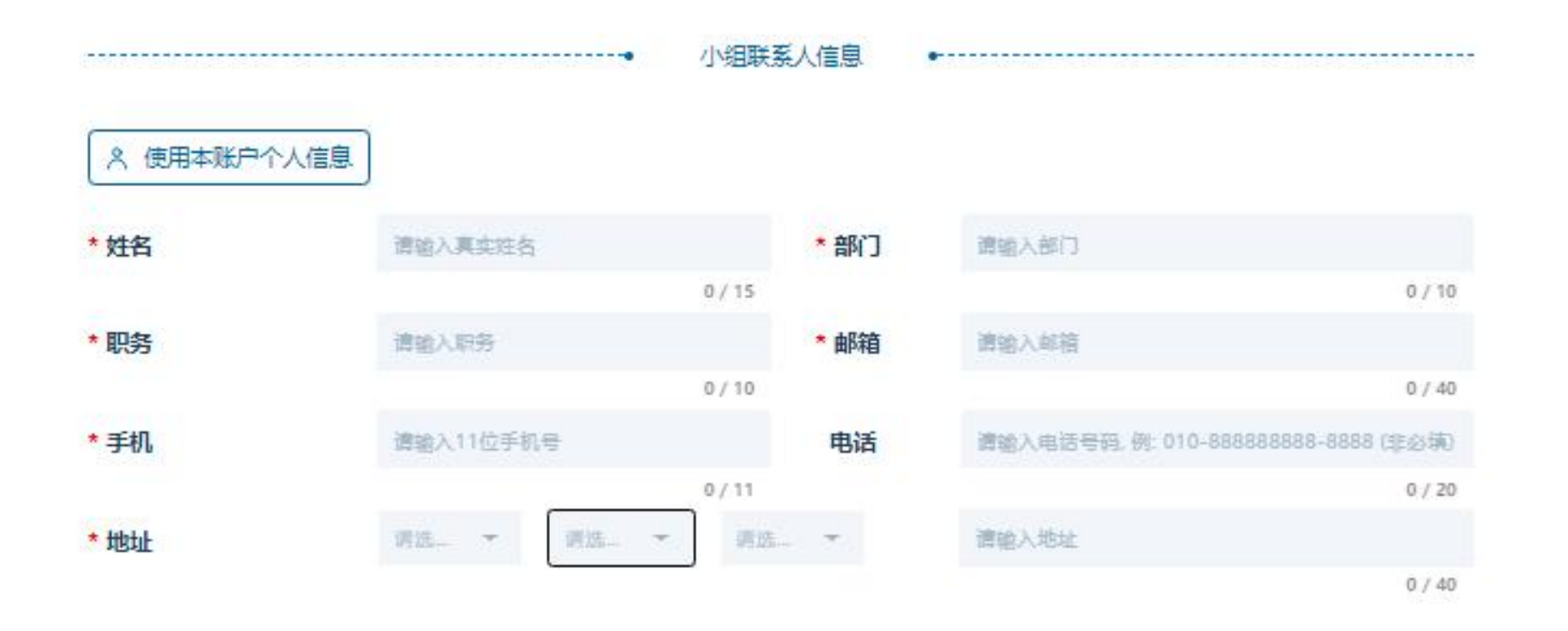

### **4.3** 申报信息填写**--**申报资料

#### (4) 申报资料需要两份材料:

① 成果报告会自动同步您该课题申请时上传的成果报告,如您想使用另外的报告,请您点击右边的 " x "号删除后重新上传;

② 申报表(加盖组织公章)需要您点击下方按钮"下载表单信息"打印表单并加盖单位的公章后上传。 以上内容请您按照实际情况如实填写和上传。您可以点击"暂存"保存当前已填写内容,完成所有必 填项后点击"提交"完成报名。

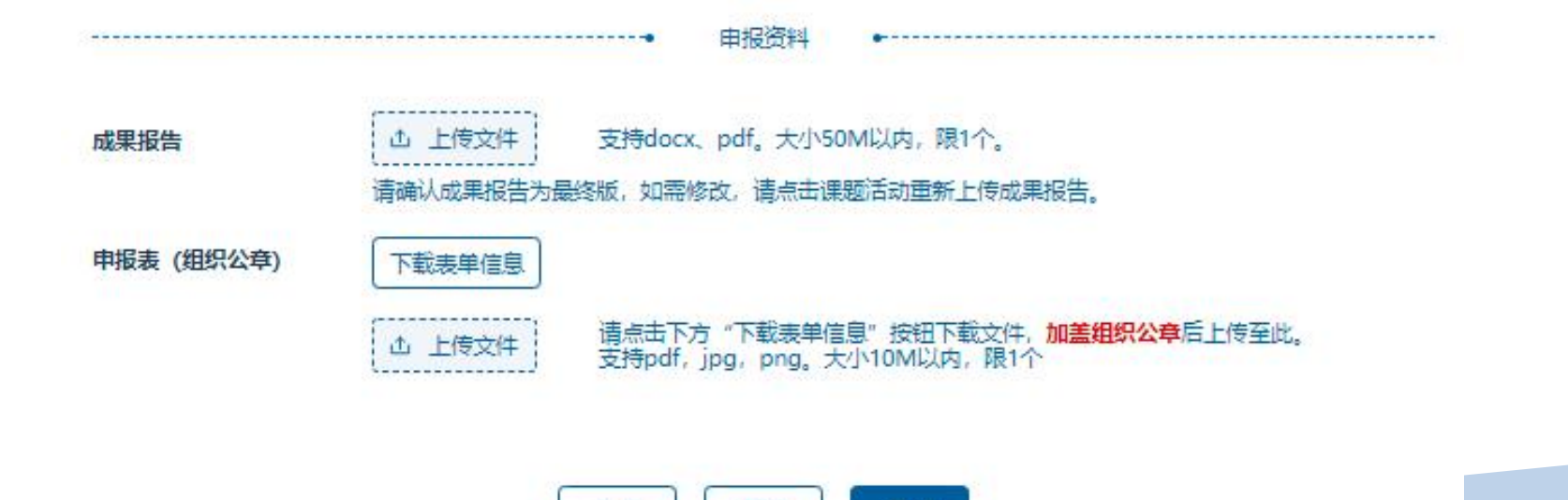

暂存

提交

取消

## **4.4** 申报信息填写**--**报名成功

当前状态为"报名成功",当前阶段已完成了本次活动的报名,可以耐心等待后续的审核 进度。可点击"查看信息"查看您的报名内容,也可以点击"取消报名"重新申报(注:当报 名时间截止后,取消报名后无法申报,请谨慎操作)。

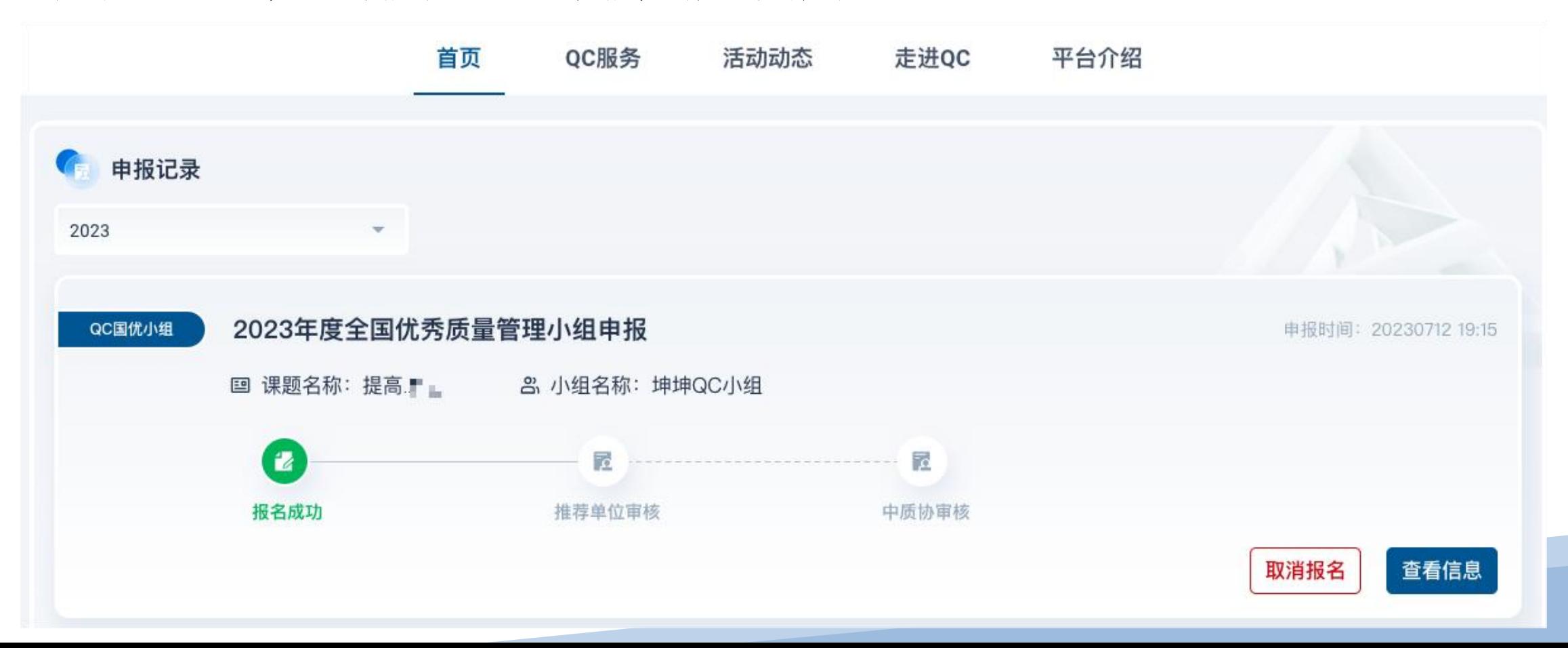

# **5** 查看申报记录

可点击QC服务--QC国优申报选择下拉选项"申报记录"掌握活动当前的进度,暂存后可以 通过申报记录继续填报未完成的内容,也可以对报名进行撤销和内容修改。

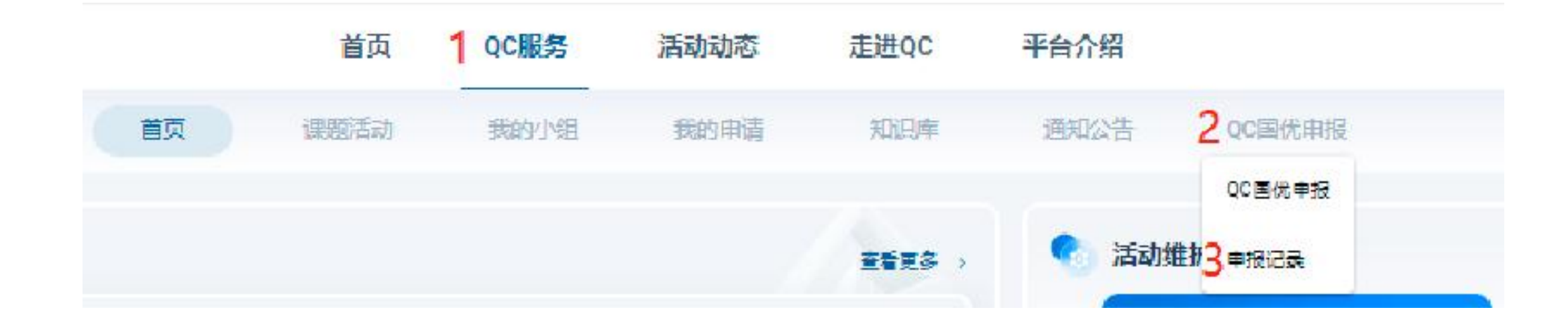

# **5.1** 暂存后继续填报

当前为"暂存"状态下申报记录的样式,可点击"继续报名"补充您未完成的内容。也 可以点击"删除草稿"删除报名记录(注:删除草稿后所有填报内容将丢失请谨慎操作)。

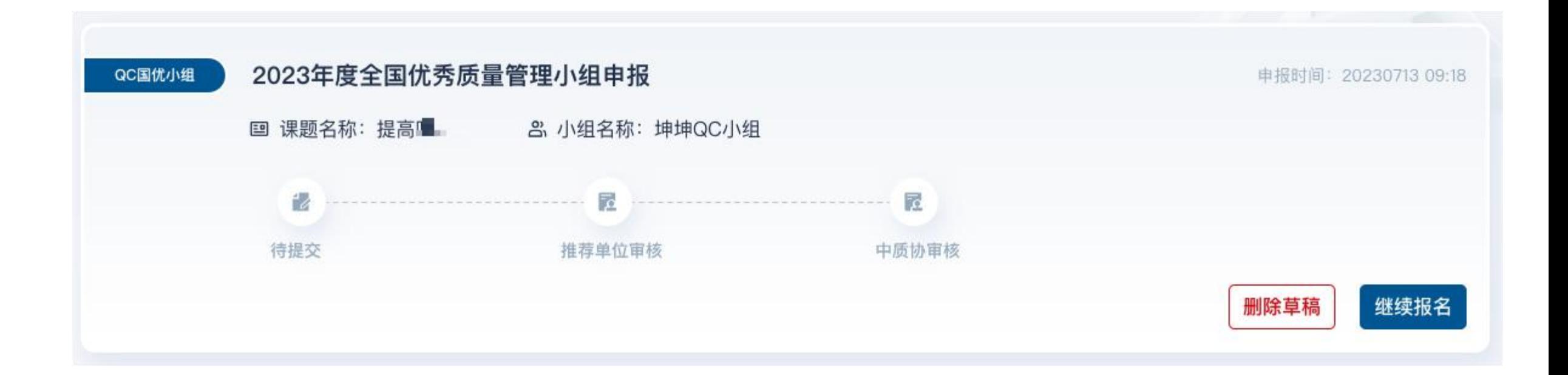

# **6** 查看申报进度

在任何时候您都可以到申报记录中跟踪您的申报进度。

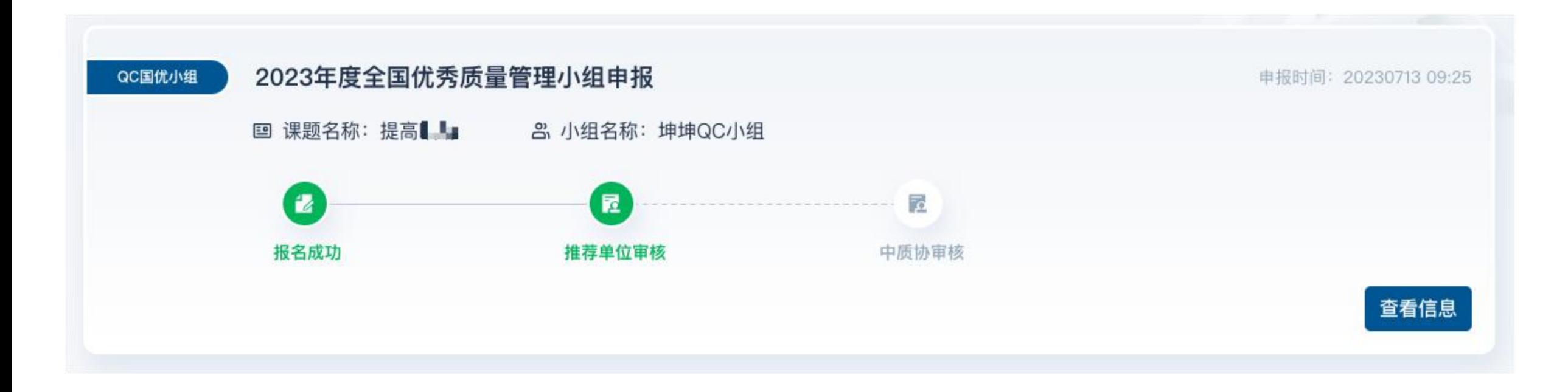

### **7** 退回修改

点击国优申报记录查看申报状态,当前状态为"退回修改",您的报名可能在"推 荐单位审核"或"中质协审核"阶段被退回,您可以查看红色区域查看退回原因,点击"修改 信息"完善您的内容后再次提交。

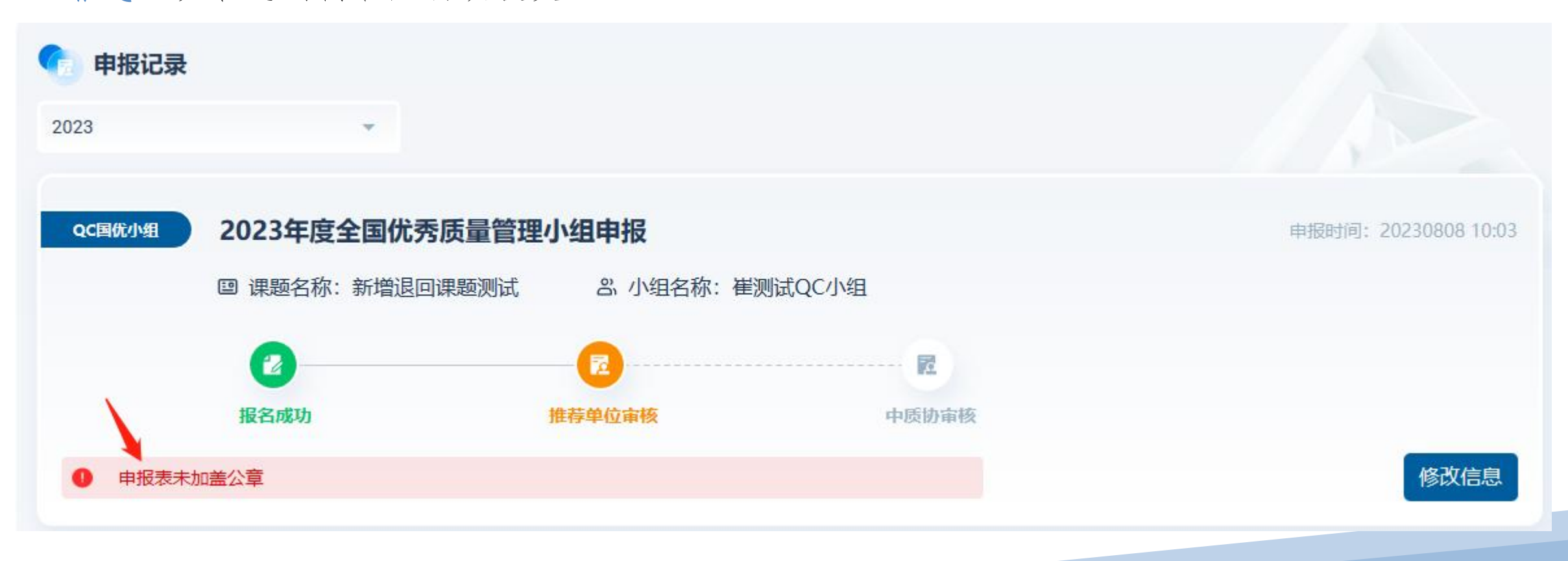

### **8** 跨组织联合开展活动小组申报

如果课题是与其他企业联合开展,可在填写申报信息时"与其他企业联合开展课题"选项选 则"是"。然后选择联合开展课题的企业名称,并输入联合开展课题的成员姓名以及该成员在

QC服务平台的登录手机号。

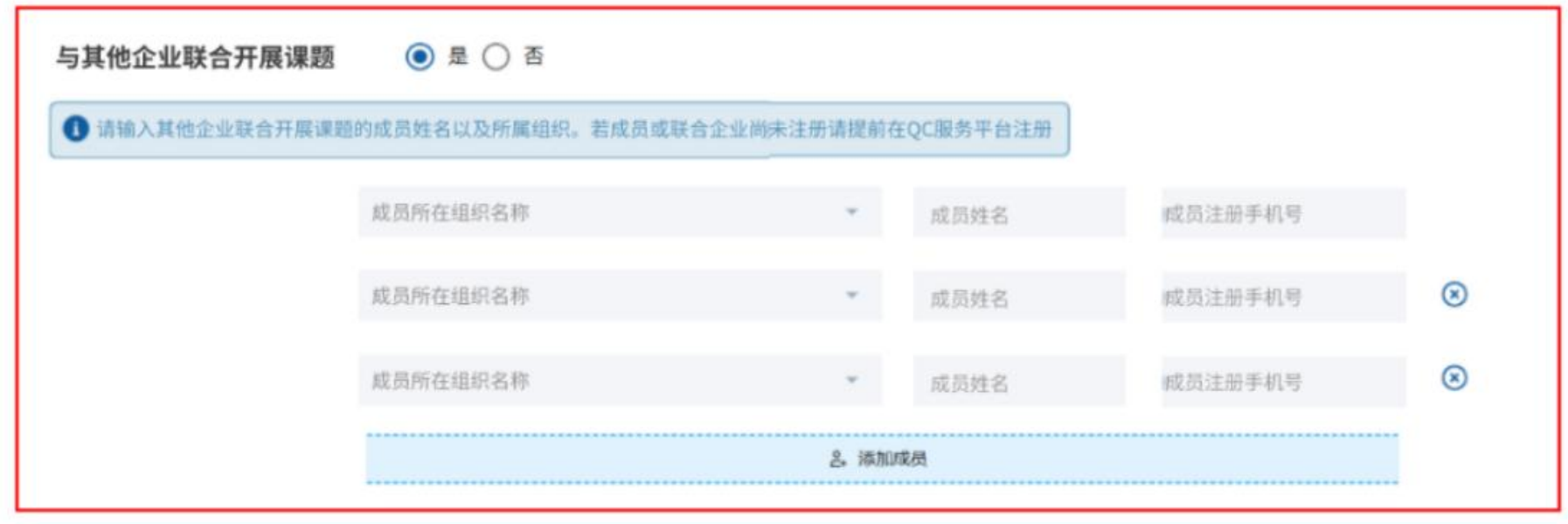

#### **8.1** 跨组织联合开展活动小组申报**-**其他企业成员需注册并维护个人信息

联合开展课题的企业及成员需提前在QC服务平台注册,否则无法添加。成员注册后请在信

息维护中填写真实姓名。成名姓名会登记在证书上,请确保姓名填写无误。

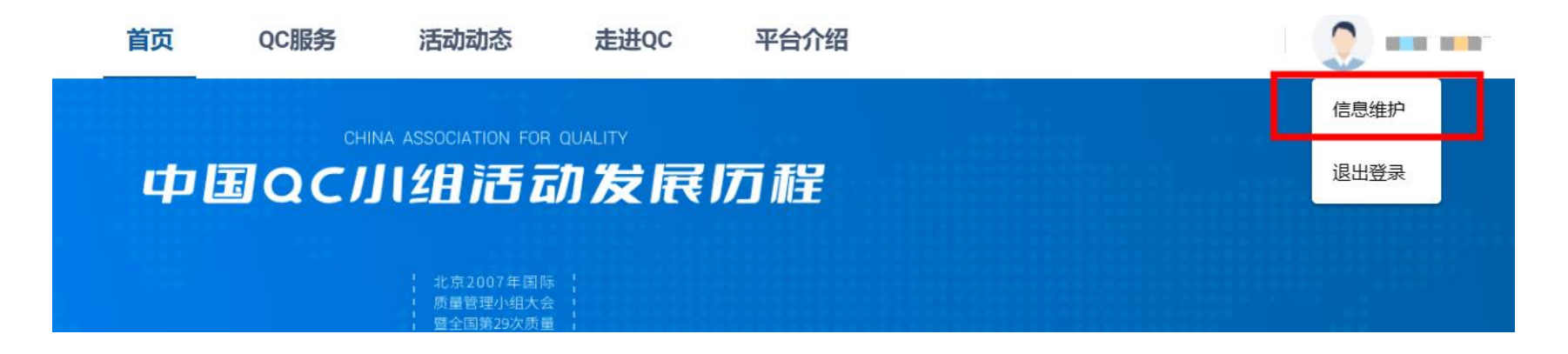

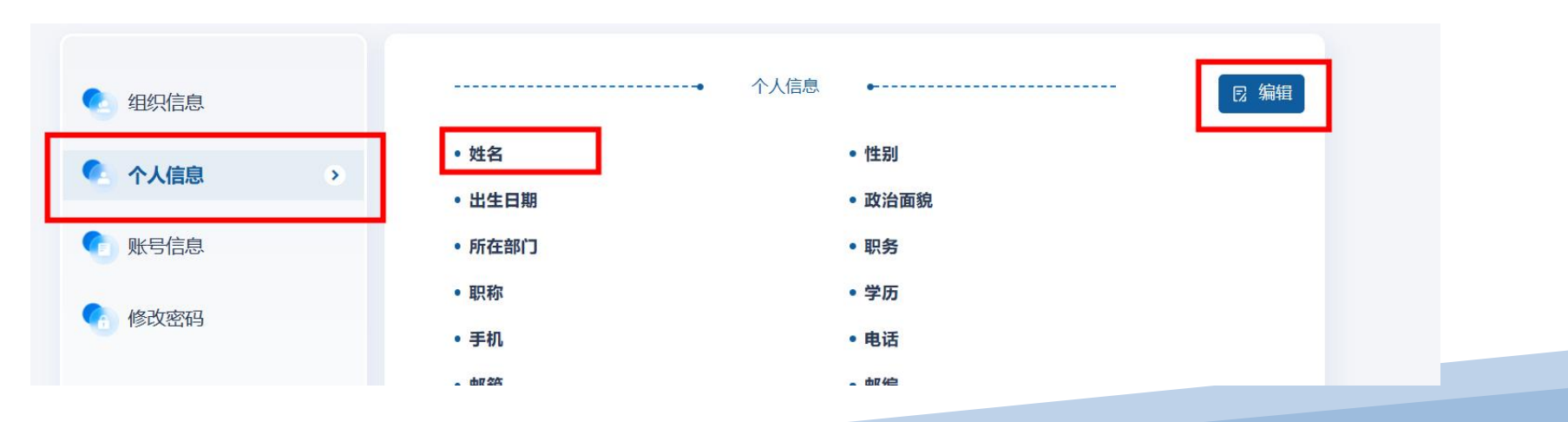

### **9.**技术支持

您可以通过两种方式联系我们:

1.平台咨询请拨打电话:010-68416376 (工作日:9:00-11:30 13:30-16:00)

2.平台使用问题请扫描下方二维码进入技术支持qq群:

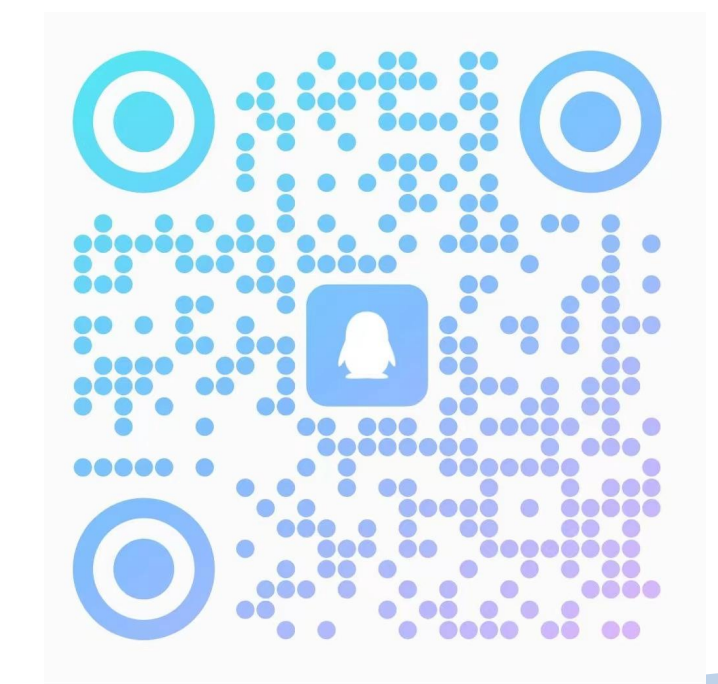